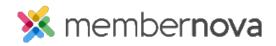

<u>Help Articles</u> > <u>Administrator Help</u> > <u>Website</u> > <u>Website Designer</u> > <u>How to edit the menu</u>

## How to edit the menu

David H. - 2023-01-12 - Website Designer

The navigation menu appears on top of the website and on all pages. It helps visitors navigate around your website.

## How to change the menu

- 1. While editing the homepage or a custom page, click on the **Menu** link on the left menu or **Edit Navigation** link from the website designer.
- 2. The Manage Home Page Menu page will appear. Here, you will see the following actions:
  - Add Menu Item This creates a <u>new menu item</u>.
  - $\circ~$  View This opens a new window to the the link in the menu item.
  - **Edit** This allows you to change the menu item.
  - **Delete** This deletes the menu item or folder.
  - Live Preview This provides a preview of the menu on the homepage.
  - **Publish Menu** This makes the changes go live.

## Add New Menu Item

- 1. After clicking Add New Menu Item (button), you will see several fields:
  - Menu Title The name of the menu item. This will be displayed in the menu on the website.
  - $\circ~$  Tool Tip (optional) This text appears if the user hovers over top of the menu's title on the website.
  - $\circ$  Link type This provides a list of different types of links which can be opened.
    - **Built-in Page**: Built-in pages are system created pages that update automatically. The options you can choose are:
      - Home Links to the home page.
      - Bulletin List A web page with a list of bulletins.
      - Contact Us A web page which a visitor can email the website contact.

- **Event Calendar** A web page which displays a calendar with events that were created within the <u>Events</u> module.
- Events (Card View) A web page which displays Events as thumbnails.
- Events List A web page which displays a list of Events.
- Photo Albums A web page that displays photo albums.
- **Search** A web page where you can perform a search for content on the website.
- Stories A web page that displays a list of Stories.
- **Custom Page** This allows you to link to a existing custom page.
- **Custom URL** Allows you to enter any URL or website address which will redirect visitors to that site. Be sure to include the http:// or https:// protocols in front of the website address.
- **Document** Allows you to select a file for download from the <u>Documents</u> area.
- Event Displays a drop down list of Events which were created by the Organization.
- Folder You can store additional sub-menu items in this folder.
- Forms This allows you to link to one of the existing forms.
- **Photo Album**: This activates a drop down menu, in which you may select a link to a photo album to display on the homepage menu.
- Story This allows you to select an existing story.
- **Open in new window** When the user clicks on the link, it opens in a new tab or window.
- Link Style Different display styles.
  - **Regular Link** The menu item looks like a normal link on the menu.
  - **Primary Button** Makes the menu item a button, with the primary color the theme.
  - Secondary Button Makes the menu item a button, which is colored white with the secondary color of the theme as an outline.
- 2. Click Save to save the changes or Cancel to cancel the changes.

## **Related Content**

- <u>How to update the homepage</u>
- How to alias a domain name with MemberNova

• How to view the documents library